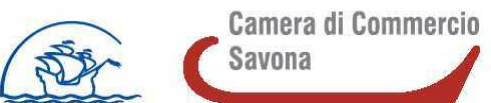

#### **Istruzioni per l'invio telematico**

**Per l'invio telematico è necessario che l'impresa:**

**1 - SIA DOTATA DI FIRMA DIGITALE (SMART CARD, BUSINESS KEY, ECC. E RELATIVO SOFTWARE DI FIRMA)**

**2 - ABBIA ATTIVATO UNA CASELLA DI POSTA ELETTRONICA CERTIFICATA (PEC)**

**3 - ABBIA SOTTOSCRITTO IL CONTRATTO TELEMACO PAY** (con relativo conto prepagato di importo pari o superiore ad € 16,00, ossia il valore della marca da bollo).

**In alternativa, per la presentazione dell'istanza e il pagamento dell'imposta di bollo**  l'impresa può avvalersi di uno dei seguenti soggetti: associazione di categoria / agenzia / studio / altro soggetto privato. In tal caso

**Attenzione: Per completare l'attivazione della Convenzione TelemacoPay la società Infocamere S.c.p.a impiega almeno 48 ore lavorative. Per non incorrere in invii tardivi si consiglia di tenere conto di questo tempo operativo**

**OCCORRE PRESTARE ATTENZIONE ALLA DICHIARAZIONE CONTENUTA NEL MODULO DI DOMANDA: "2. in merito alla convenzione Telemaco Pay necessaria per l'invio telematico della presente istanza: (barrare una delle due caselle)"** 

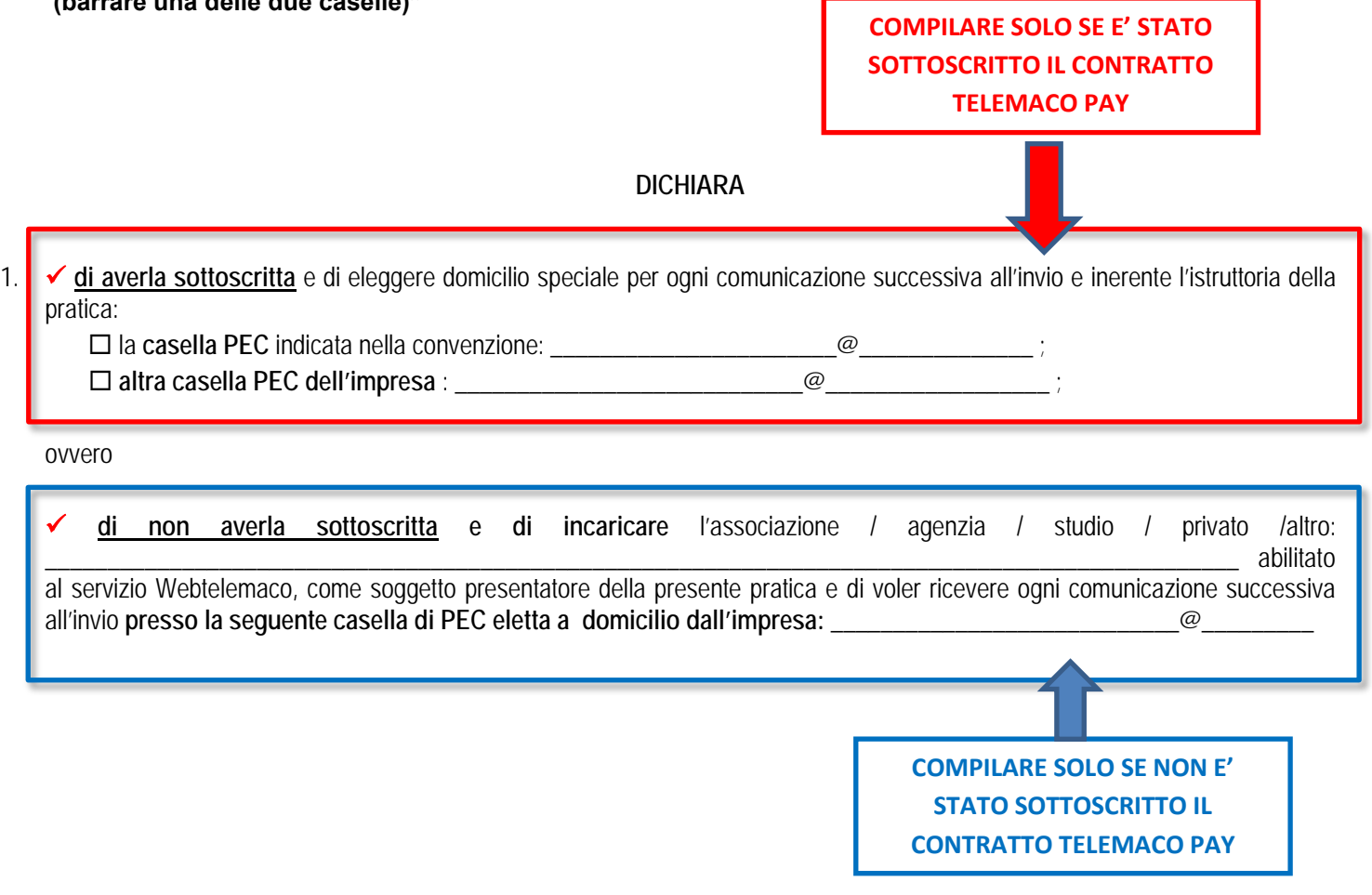

# **PREPARAZIONE DELLA PRATICA TELEMATICA**

# **PRIMA FASE: CREAZIONE DEL MODELLO BASE E SUA COMPILAZIONE ON LINE**

#### **1) Connettersi al sito [http://webtelemaco.infocamere.it](http://webtelemaco.infocamere.it/)**

**2) Cliccare su "Servizi e-gov"** 

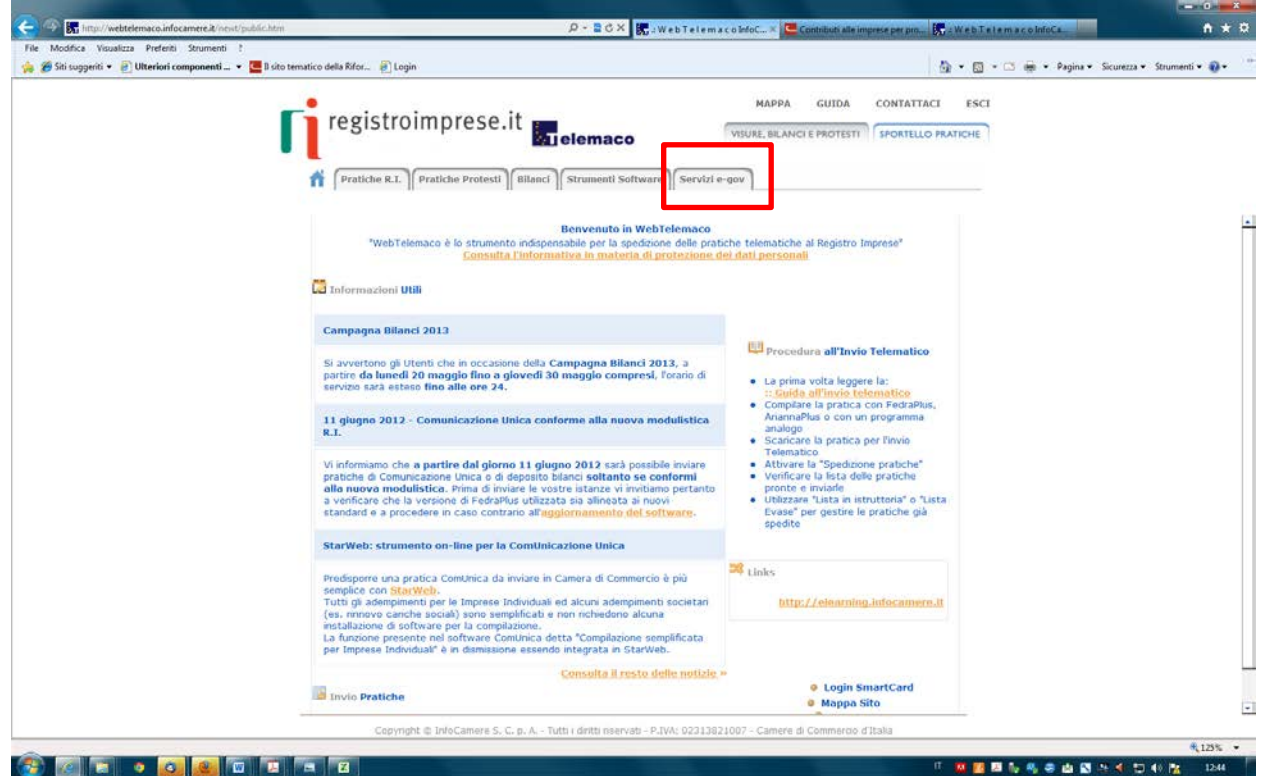

## **3) Cliccare su "Contributi alle imprese"**

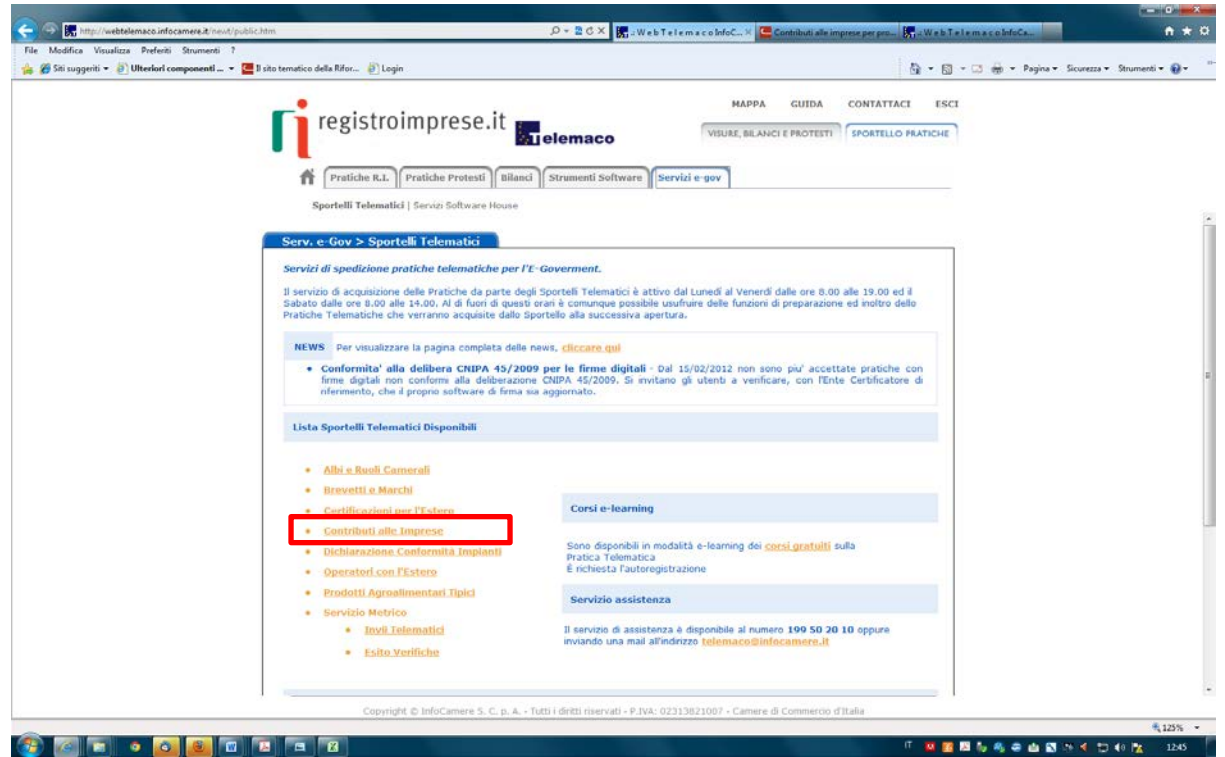

## **4) Cliccare su "Accedi"**

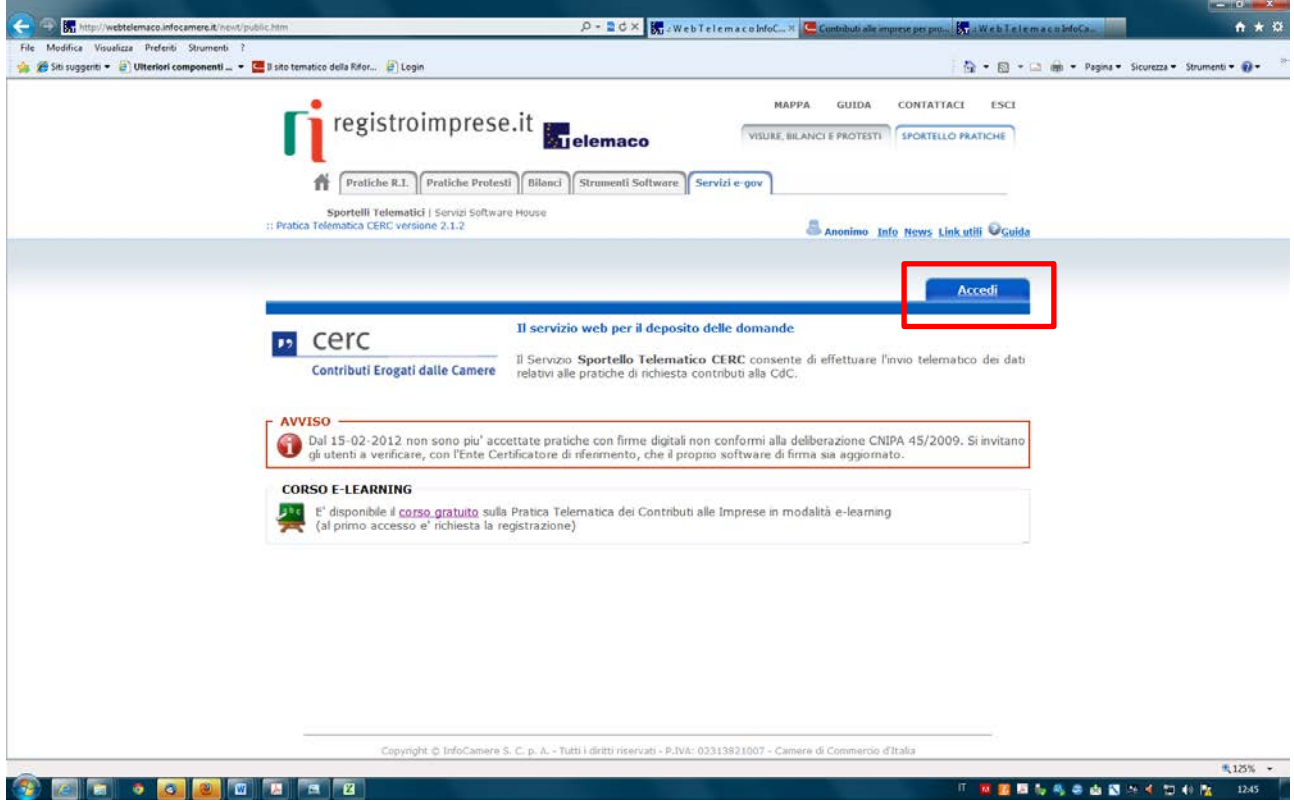

# **5) Digitare "user-id" e "password" e cliccare su "Accedi"**

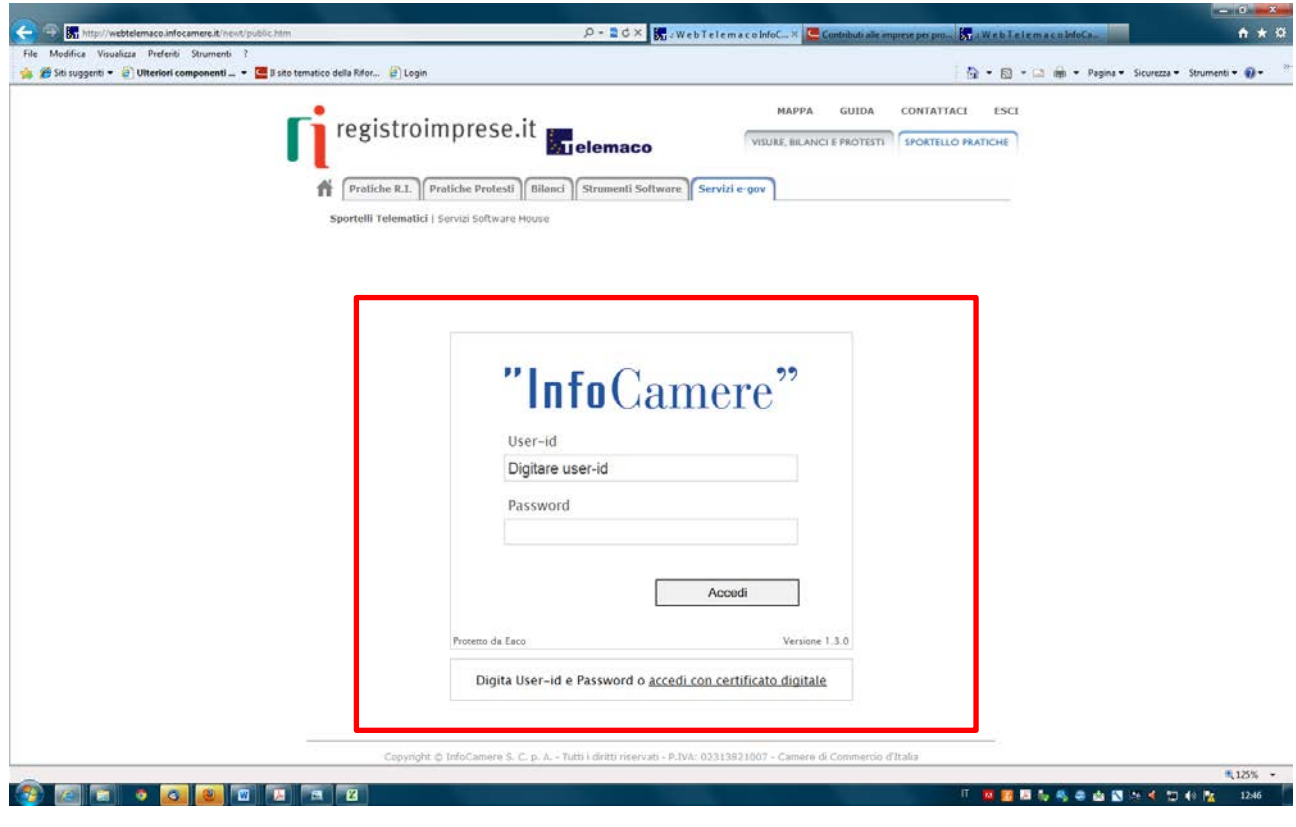

### **6) Cliccare su "crea modello"**

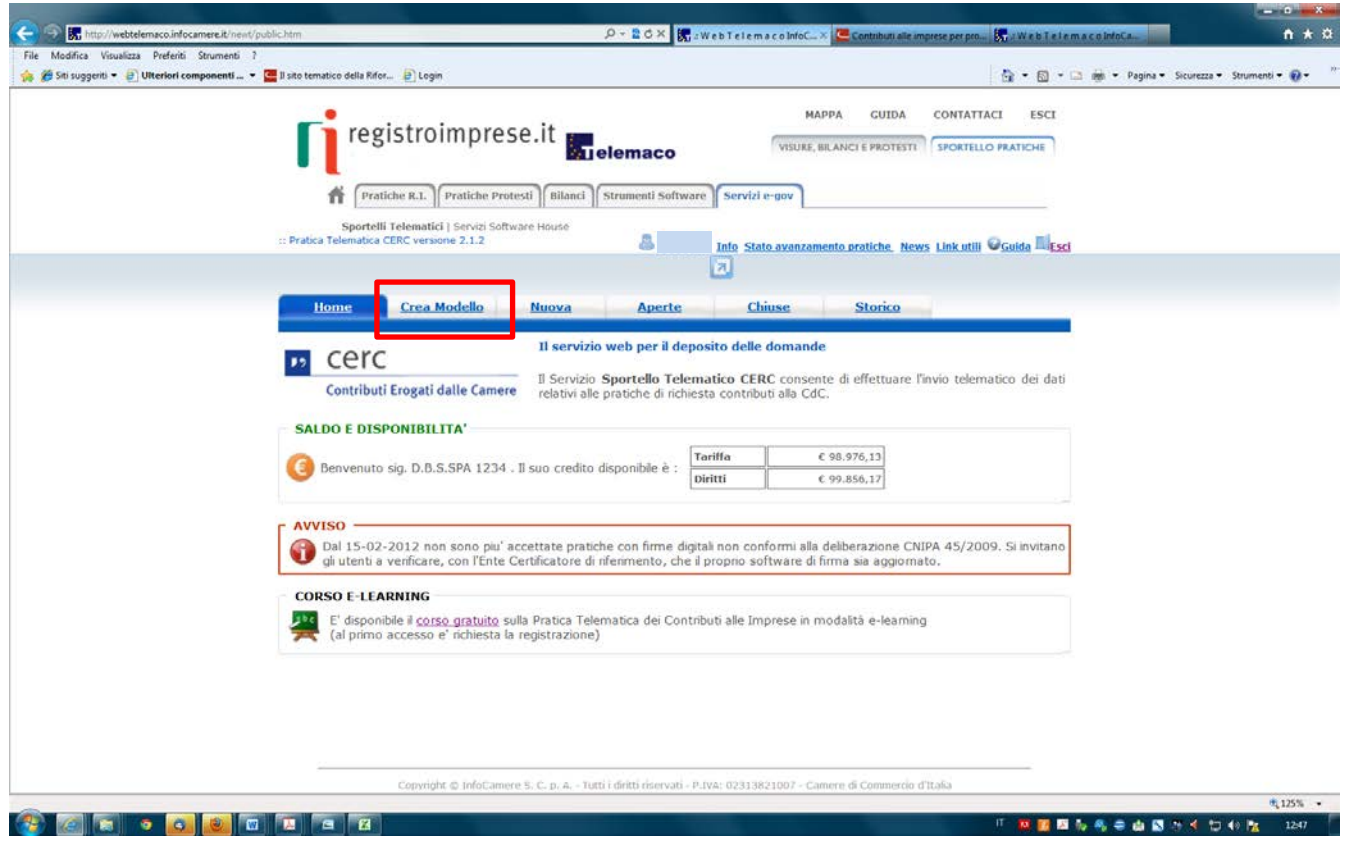

#### **7) Selezionare nel campo CCIAA la provincia di SAVONA (SV) Indicare alternativamente REA o COD. FISCALE e cliccare su "Cerca"**

![](_page_3_Picture_24.jpeg)

#### **8)** Alla voce *"Selezionare il tipo di pratica*" selezionare "**Richiesta Contributi**"

Alla voce *"Sportello di destinazione*" selezionare "**CCIAA di SAVONA - Contributi alle imprese - SAVONA**"

 $-0$  X

Quindi cliccare su "**AVVIA COMPILAZIONE**"

![](_page_4_Picture_106.jpeg)

**9)** Cliccare sull'icona Selezionare il bando ["Co](javascript: loadCaricaBandi())ntributi per le PMI certificate Bando 2015"

#### **10)** Procedere come segue:

Campo **TOTALE SPESE AMMISSIBILI al netto dell'IVA: inserire importo** Campo **IMPORTO CONTRIBUTO RICHIESTO: inserire l'importo del contributo richiesto**

Il sistema propone in automatico i seguenti campi:

- Numero REA
- Codice fiscale
- Denominazione
- Comune
- Indirizzo
- CAP
- Partita IVA (\*): campo eventualmente modificabile dall'utente

Campo**SETTORE:** cliccare sull'icona **della e** selezionare settore dell'impresa dal menu a tendina proposto

Compilare i seguenti campi: **E-mail (INDICARE INDIRIZZO PEC) NUMERO INPS: inserire "0" ovvero indicare il n. iscrizione INPS dell'impresa**

Lasciare in bianco i seguenti campi: **NUMERO DIPENDENTI DIMENSIONE IMPRESA IMPRESA GIOVANILE IMPRESA FEMMINILE FATTURATO/EXPORT** 

–––

#### **11)** REFERENTE: indicare i dati del referente per la pratica

#### **12) GENERAZIONE DEL MODELLO BASE**

Compilati i campi richiesti occorre cliccare su "**scarica modello base"**.

![](_page_5_Picture_77.jpeg)

Viene generato un file .xml che dovrà essere salvato su PC con un nome significativo (es. il nome dell'impresa) per poter essere **firmato dal legale rappresentante dell'impresa.** 

![](_page_6_Picture_54.jpeg)

# **SECONDA FASE: PREPARAZIONE E INVIO DEL FASCICOLO DI DOMANDA**

Lasciando attiva l'applicazione di Sportello (non si deve chiudere la finestra) e terminata l'operazione di firma si prosegue cliccando sul tasto **"NUOVA PRATICA"** per allegare **MODELLO BASE** precedentemente creato (in questo caso i dati identificativi del soggetto sono già valorizzati). In caso di interruzione l'utente deve digitare nuovamente i dati identificativi del soggetto.

![](_page_7_Picture_52.jpeg)

Il sistema propone in automatico i campi

- tipo di pratica ("*Richiesta Contributi*")

- Sportello di destinazione **(CCIAA di Savona – Contributi alle imprese – SAVONA)**

Occorre quindi allegare il **MODELLO BASE** creato precedentemente **e FIRMATO DIGITALMENTE** dal legale rappresentante dell'impresa oppure dal legale rappresentante del soggetto presentatore (file .xml.p7m). Cliccare su "Sfoglia" e allegare il file salvato sul pc.

Il sistema controlla se la firma digitale è stata apposta; in caso contrario segnala che il file allegato non è firmato e blocca la compilazione.

![](_page_8_Picture_26.jpeg)

Dopo aver allegato il modello base, cliccare su "**Avvia creazione**". Il **modello Base firmato** digitalmente da **soggetto diverso dal legale rappresentante dell'impresa determina l'irricevibilità** della domanda

![](_page_8_Picture_27.jpeg)

Compare la seguente videata:

![](_page_9_Picture_48.jpeg)

Il controllo della firma avviene nel momento in cui il file viene allegato alla pratica. Nel caso in cui nel logo appare verde non ci sono problemi, mentre se la firma è scaduta o non valida la "V" è in rosso con opportuna evidenza.

Cliccare su "visualizza" per una verifica dei dati inseriti:

# **DOCUMENTI DA ALLEGARE AL MODELLO BASE**

Oltre al "**MODELLO BASE**" generato dal sistema è necessario allegare i documenti previsti dal bando camerale.

Per allegare i singoli file occorre cliccare su "**Allega**".

![](_page_10_Picture_35.jpeg)

Compare la seguente videata in cui procedere a sfogliare e ricercare il file pdf.p7m da allegare e selezionare la voce corrispondente del menù a tendina "CODICE DOCUMENTO".

![](_page_10_Picture_36.jpeg)

La lista allegata viene così aggiornata. I documenti da trasmettere sono i seguenti:

### **A) Domanda di contributo** con i relativi allegati

- **B)** La domanda (completa dei relativi allegati) dovrà essere salvata in formato .pdf e firmata digitalmente (file .p7m)
	- CLICCARE SU "SFOGLIA"
	- ricercare il file pdf.p7m da allegare
	- selezionare nel campo "CODICE DOCUMENTO" la voce "MODELLO DI DOMANDA"
	- cliccare su ALLEGA E CONTINUA

Dopo aver allegato l'ultimo file va cliccato il tasto "allega e termina".

#### **INVIO DEL FASCICOLO DI DOMANDA CLICCARE SU "INVIA PRATICA" e confermare**

![](_page_11_Picture_48.jpeg)

![](_page_12_Picture_12.jpeg)

### **ALTRE AVVERTENZE PER LA SPEDIZIONE**

Il servizio di acquisizione delle Pratiche da parte degli Sportelli Telematici è attivo dal lunedì al venerdì dalle ore 8.00 alle 19.00 ed il sabato dalle ore 8.00 alle 14.00. Al di fuori di questi orari è comunque possibile usufruire delle funzioni di preparazione ed inoltro delle Pratiche Telematiche che verranno acquisite dallo Sportello corrispondente alla successiva apertura.

L'importo della marca da bollo viene scalato automaticamente dal conto prepagato Telemaco. Nel caso in cui non ci sia credito sufficiente la **pratica viene spedita ma respinta in automatico** dallo sportello**.** Va rispedita dopo la ricostituzione del fondo.

Le pratiche telematiche spedite dopo le ore 19 dell'ultimo giorno del bando verranno elaborate dal sistema la mattina successiva e se dal controllo verrà accertato che la data di invio è nei termini l'istanza verrà accettata.

L'unico problema per le pratiche inviate a ridosso della chiusura è che l'eventuale "respingimento" (es. firma digitale non valida, domanda incompleta, allegati di dimensioni superiori a 20 MB) viene comunicato dopo il termine di scadenza e l'impresa non ha più la possibilità di rinviare la pratica.

Il sistema Telemaco respinge pratiche con allegati di dimensioni complessive superiori a 20 MB. Si consiglia di scansionare i documenti a bassa risoluzione non superiore a 200 dpi in bianco e nero o scala di grigio.